## **Imagerie webcam avec un spectrohéliographe.**

L'imagerie avec un spectrohéliographe consiste a recréer une image complète du soleil à partir d'une multitude d'images d'une raie choisie dans le spectre fourni par un réseau de diffraction. Le montage est placé de façon à ce que l'image du soleil défile devant la fente étroite du spectrohéliographe, à sa vitesse sidérale. La frequence de rafraîchissement de la webcam détermine le nombre de raies capturées et qui pourront être utilisées pour créer l'image du soleil.

Le résultat de la première opération est une grande quantité de clichés de la bande spectrale choisie obtenus à chaque position intermédiaire du soleil devant la fente.

La difficulté habituelle réside dans la reconstruction de l'image complète du soleil à partir de cette multitude de raies obtenues.

AstroSnap Pro permet d'obtenir directement l'image solaire, en effectuant cette reconstruction en temps réel.

## **Procédure complete**

Démarrer la caméra comme vous le faites normalement avec le logiciel.

Faire défiler le soleil devant la fente une première fois afin de localiser la raie qui vous intéresse. Ouvrir la fenêtre de gestion des zones.

Dans le menu cliquer sur "Fonctions", puis "Affichage" , et finalement choisir "Zones".

Dans la fenêtre, sur la zone appelée "Ratio" cliquer sur "Libre".

Ensuite, choisir une largeur de fenêtre d'affichage de 2

Et une hauteur de fenêtre d'affichage de 480.

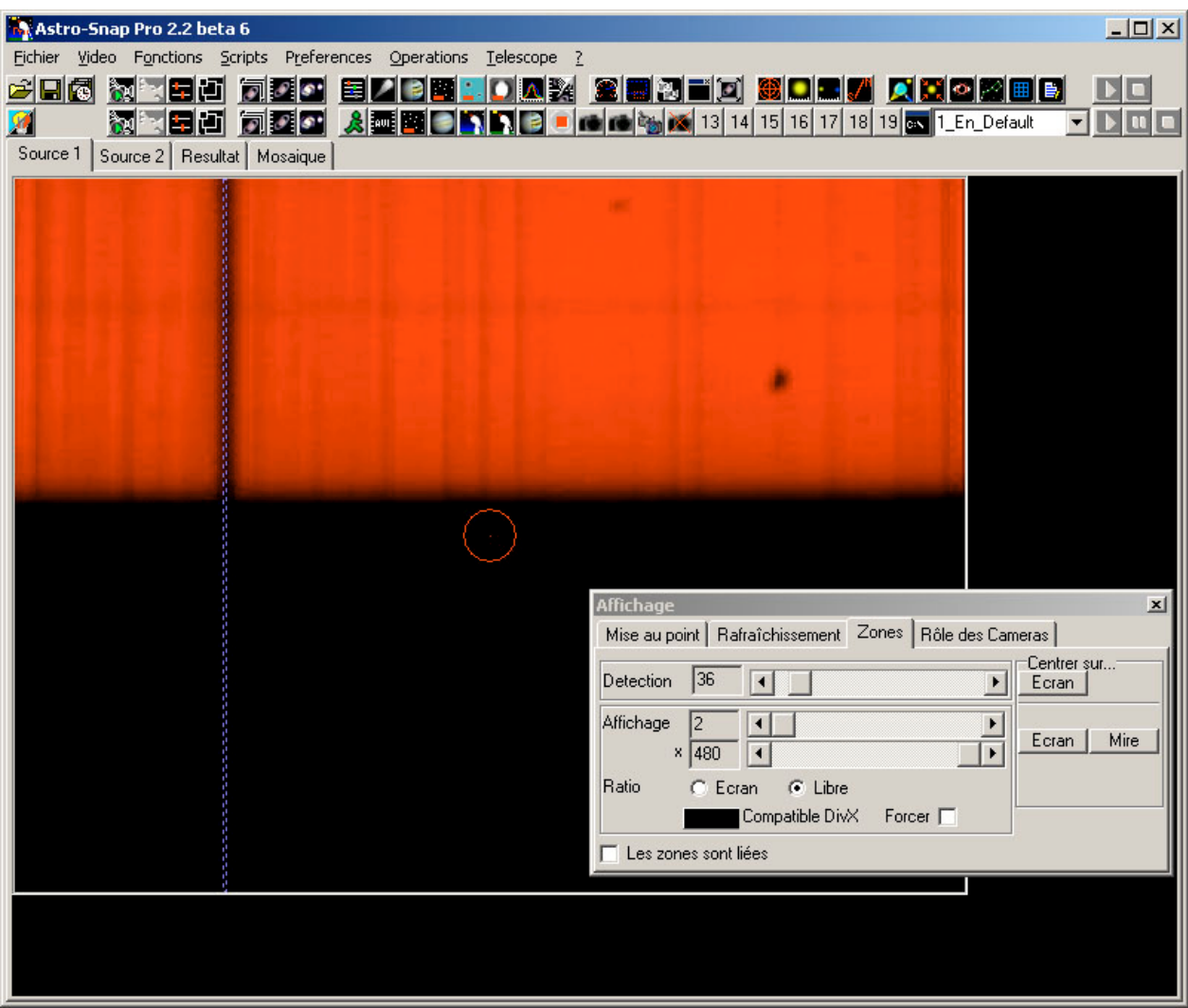

Ceci permet de créer une fenêtre d'affichage extrêmement fine sur toute la hauteur de la fenêtre vidéo. Avec le bouton **droit** de la souris, positionner la fenêtre d'affichage dans la raie choisie (H-Alpha, par exemple), qui se présente par une bande verticale plus sombre que le reste de la bande (d'où son nom de raie d'absorption).

L'image résultante de cette bande se retrouve dans la fenêtre "Résultat", que nous ignorerons par la suite.

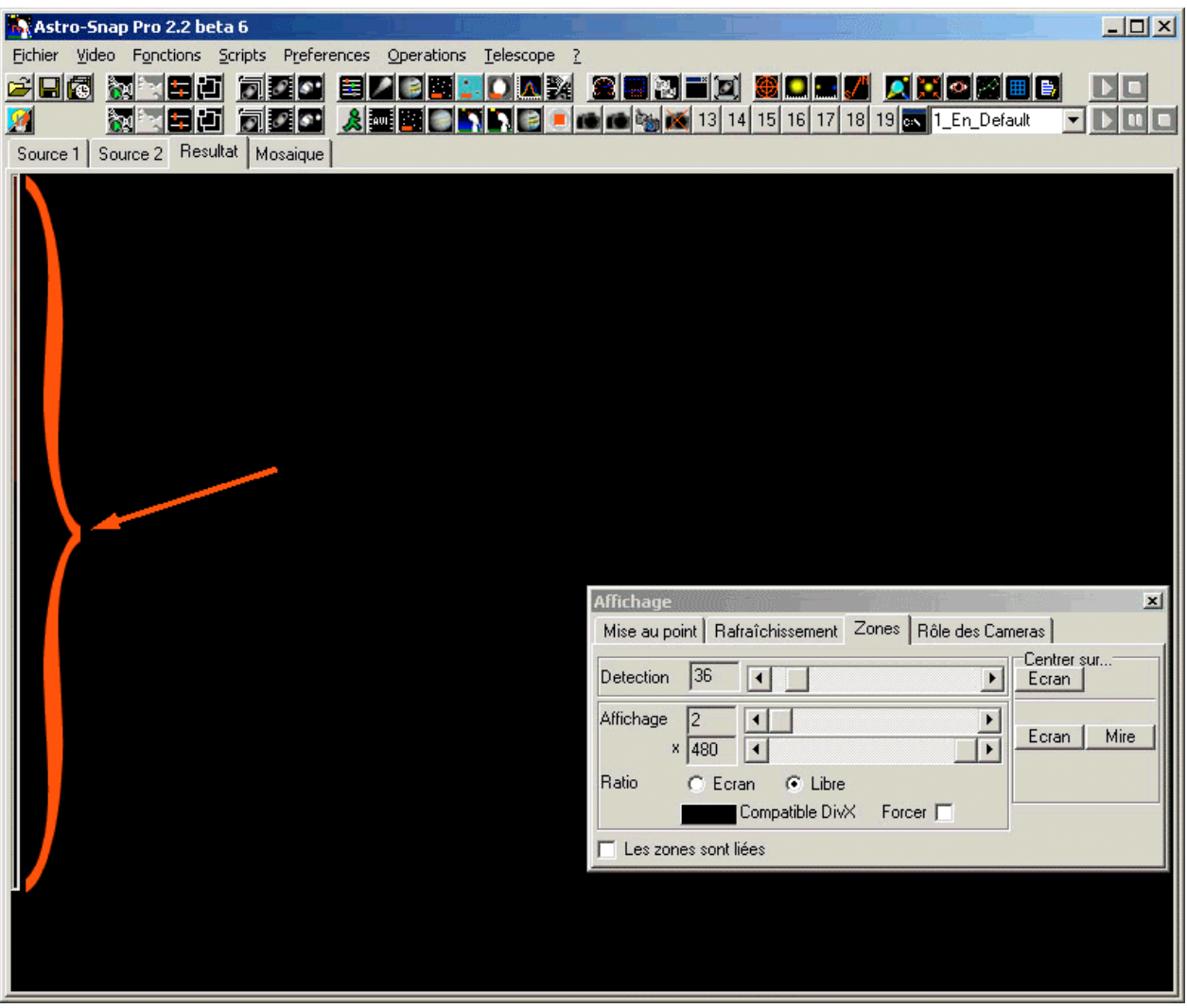

Ensuite, nous allons préparer la mosaïque à créer.

Avant, je vous conseille d'ouvrir la fenêtre "Minisource", qui permet d'afficher dans une petite fenêtre redimensionnable , le contenu de la vidéo source. Ceci permet de voir ce que l'on fait ☺.

Ensuite, aller dans l'onglet "Mosaïque".

Choisissez la taille (en pixels) de la mosaïque à créer, en remplissant les deux champs "Largeur" et "Hauteur". Cliquez sur le bouton "Configuration".

Dans la fenêtre qui apparaît, cliquez sur "Dérive indépendante".

Puis cliquez sur "Pixels / sec"

Choisissez la vitesse de défilement de la raie dans la mosaïque. Si la bande doit défiler horizontalement, remplissez uniquement la vitesse en A.D. Si elle doit défiler verticalement, remplissez celle en Dec.

Ensuite si vous le souhaitez, vous pouvez définir une durée de capture fixe, en donnant une durée dans le champ "Durée", en millisecondes. Mais ce n'est pas obligatoire.

Finalement, je vous conseille de cocher la case "Initialisation automatique lors du placement". Ceci permet de reinitialiser la mosaïque à chaque fois que vous replacez la position de départ dans la fenêtre de celle-ci.

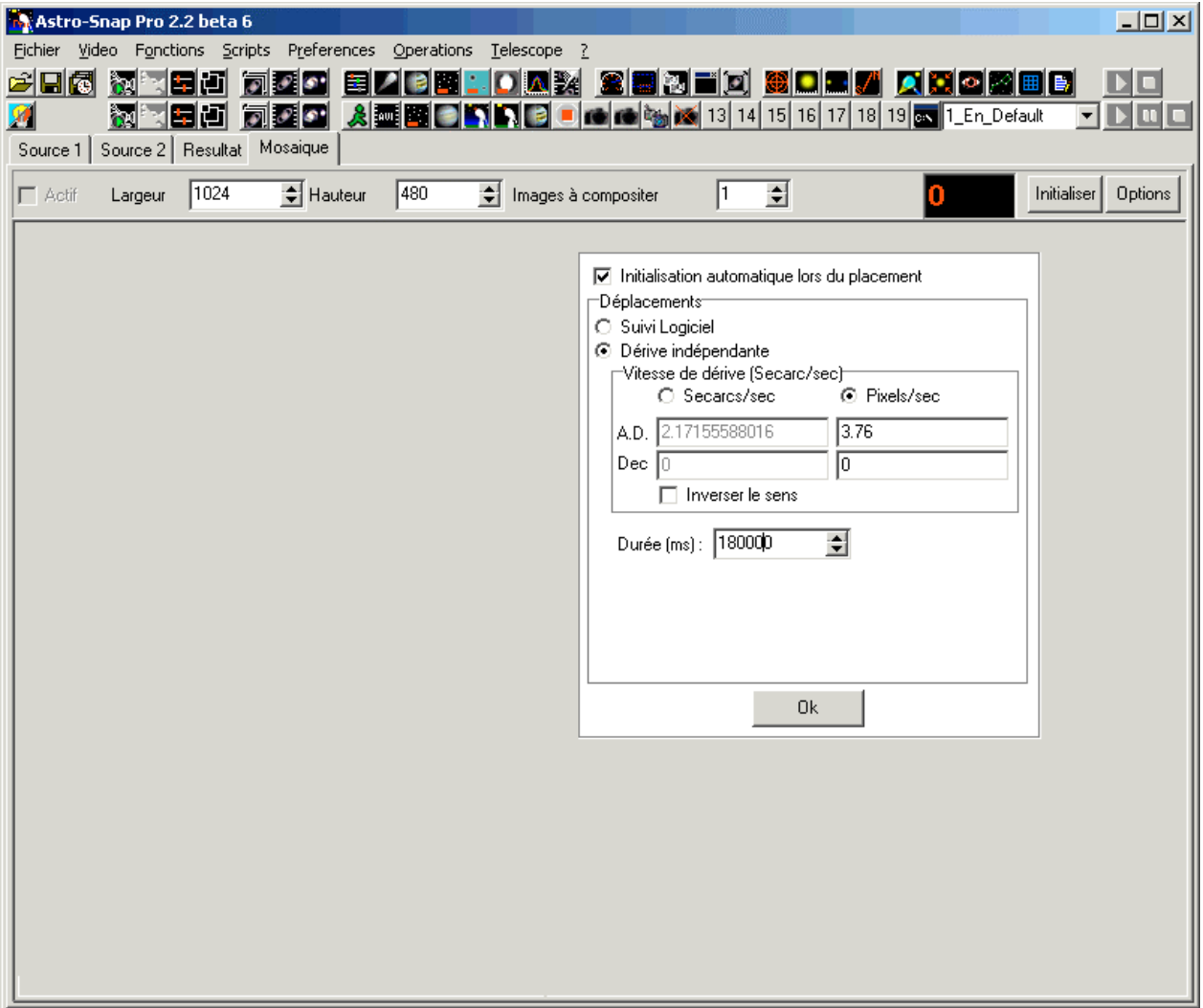

Ensuite cliquez sur "OK.

Vous pouvez maintenant initialiser la mosaïque en cliquant sur le bouton "Initialiser". Ceci crée le cadre de l'image, et libère le bouton "Actif" qui permet de démarrer la capture.

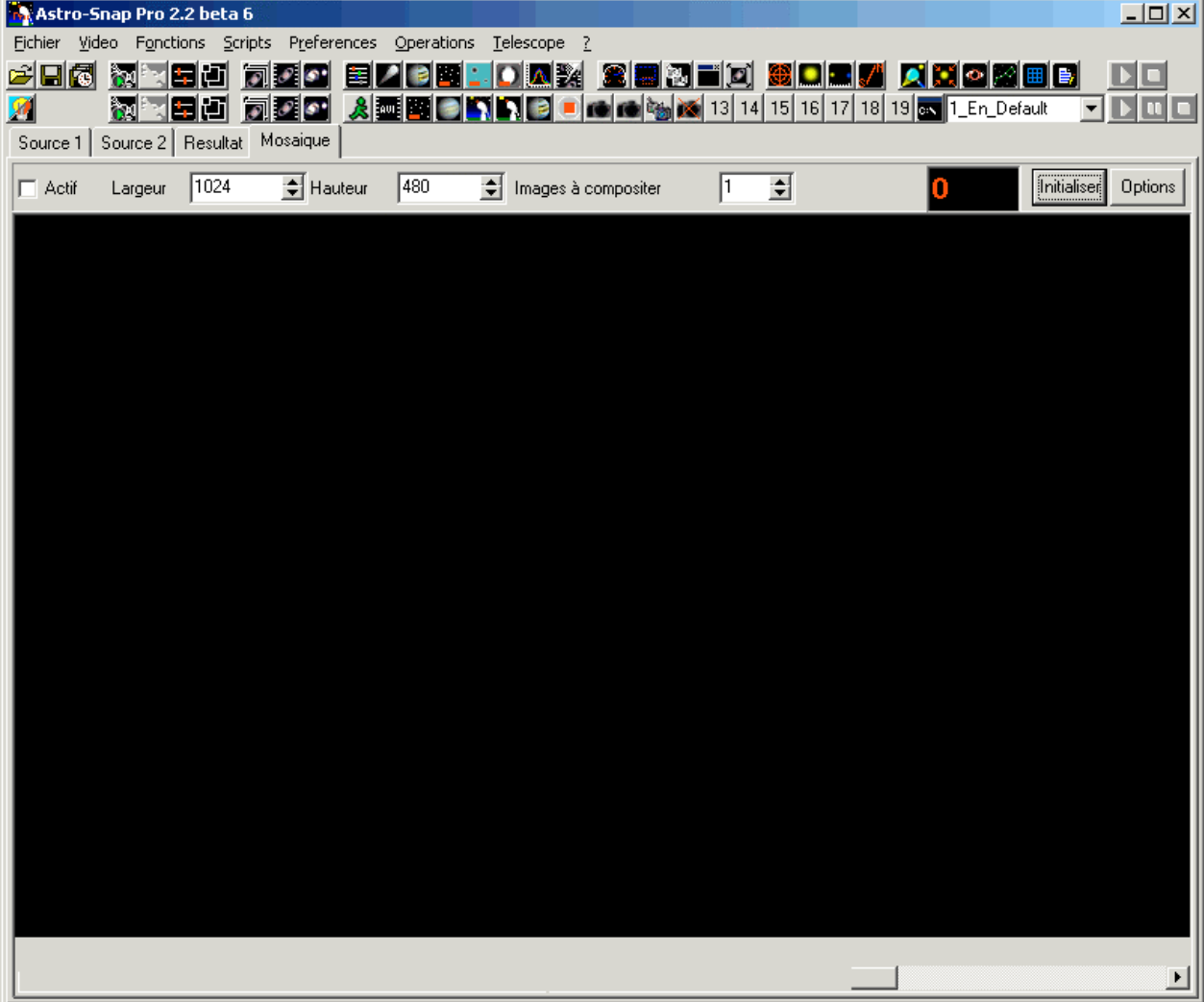

Cliquez sur le bouton "Actif". Le logiciel va commencer à accumuler les bandes les unes contre les autres à la vitesse que vous avez indiqué. Pour l'instant il fait cela dans le vide, car j'imagine que le soleil est déjà loin de la fente ☺. Mais ce n'est pas grave.

Vous allez replacer votre instrument de façon à ce que le soleil soit presque sur le point d'arriver sur la fente. Quand c'est fait, cliquez sur un point dans le coin supérieur gauche de l'image de la mosaïque pour réinitialiser et placer le point de départ de celle-ci.

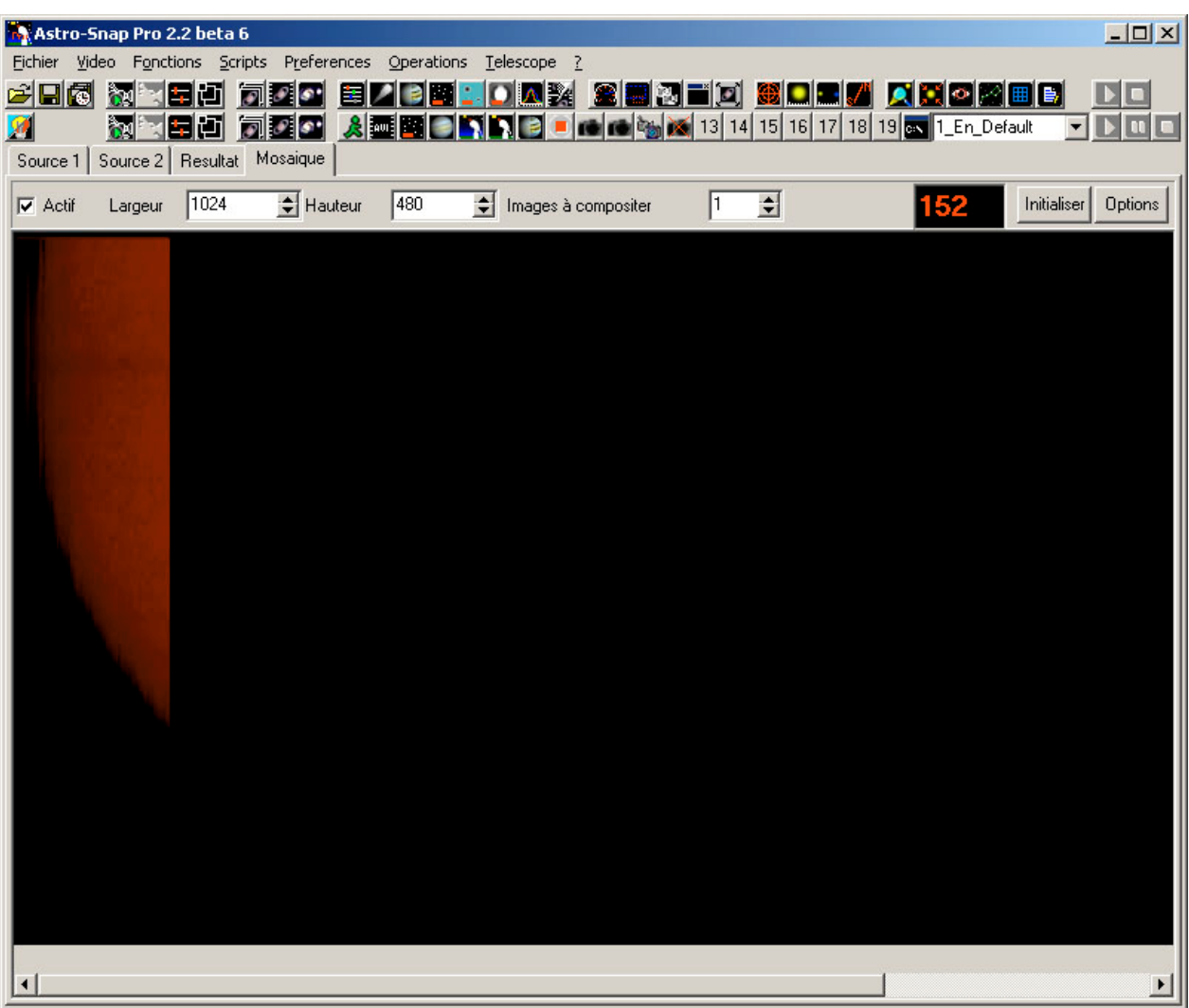

Maintenant, laissez le soleil faire le reste.

Les raies capturées sont automatiquement collées les unes contre les autres et vous voyez progressivement l'image du soleil se construire.

Quand l'image est terminée, vous pouvez cliquer sur le bouton "Actif" pour arrêter la construction.

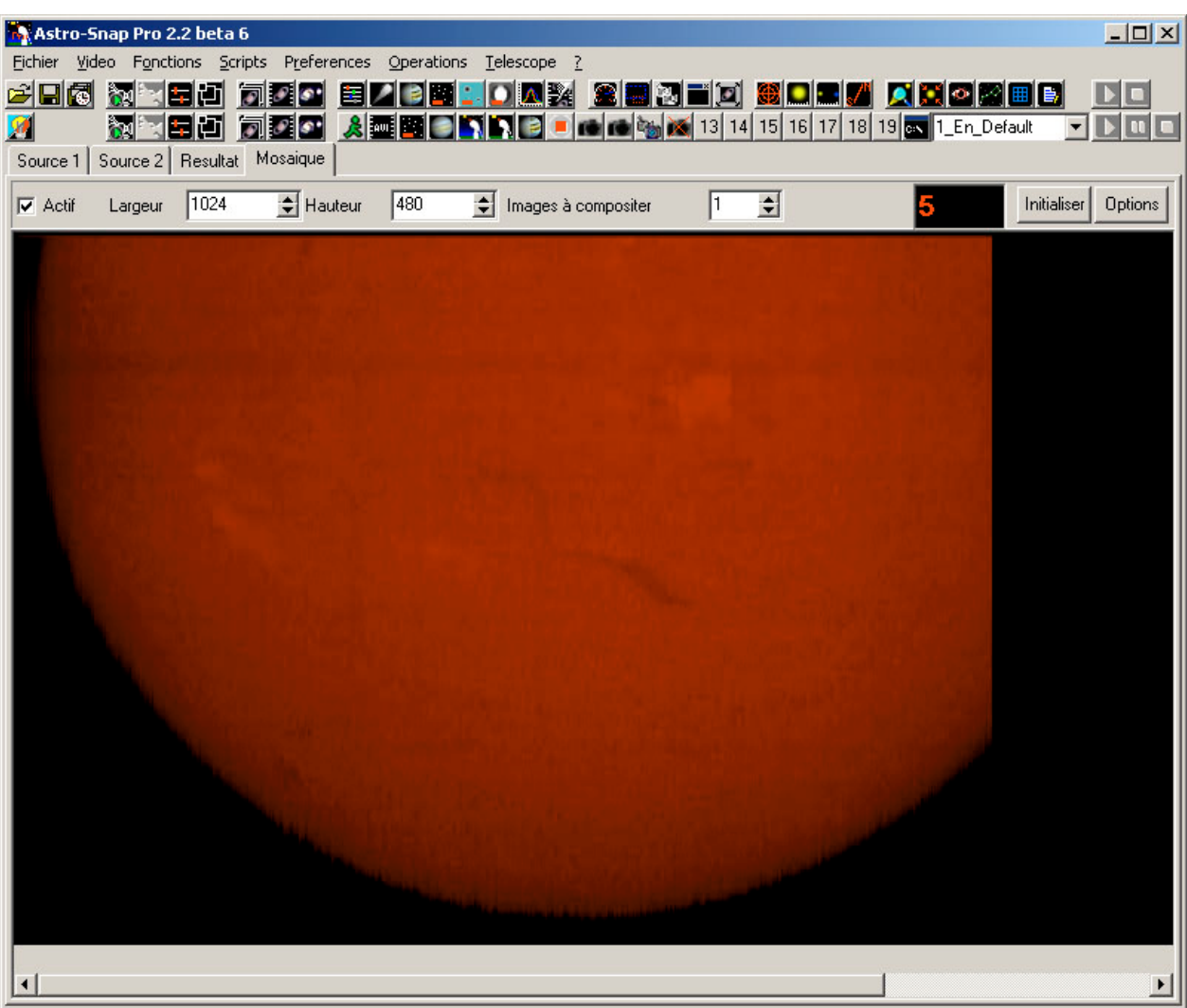

Finalement, cliquez sur "Fichier", puis "Enregistrer" pour enregistrer l'image obtenue.

Si le soleil a une forme de ballon de rugby, alors jouez sur les différentes vitesses de défilement jusqu'à ce que vous ayez trouvé la bonne vitesse pour obtenir un soleil parfaitement rond. Notez cette vitesse pour vos expériences ultérieures.

Sachez que vous pouvez essayer d'autres variantes de cette procédure.

Par exemple, pour obtenir une image plus complète du soleil, vous pourriez tourner la caméra de 90°, et provoquer un défilement vertical de la raie spectrale au lieu d'un défilement horizontal comme dans cet exemple.

Vous pouvez aussi utiliser la fonctionnalité d'intégration en boucle pour ameliorer la qualité de l'image. Il faut cependant faire attention de ne pas mettre trop d'images dans le buffer, car l'effet peut devenir l'inverse, c'est à dire une image plus fade. Par exemple, si votre vitesse de défilement est de 3.7 pixels/seconde, et que la fréquence de rafraîchissement de la caméra est de 10 images/seconde, vous pouvez intégrer au maximum 10 / 3.7 = 2.7 images (arrondir à 2 ou 3 images).